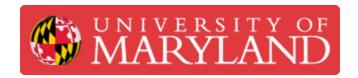

# **Keyence VR-3200 Intro**

This guide gives an introduction to the Keyence VR-3200 3D scanner

Written By: Martinus Arie

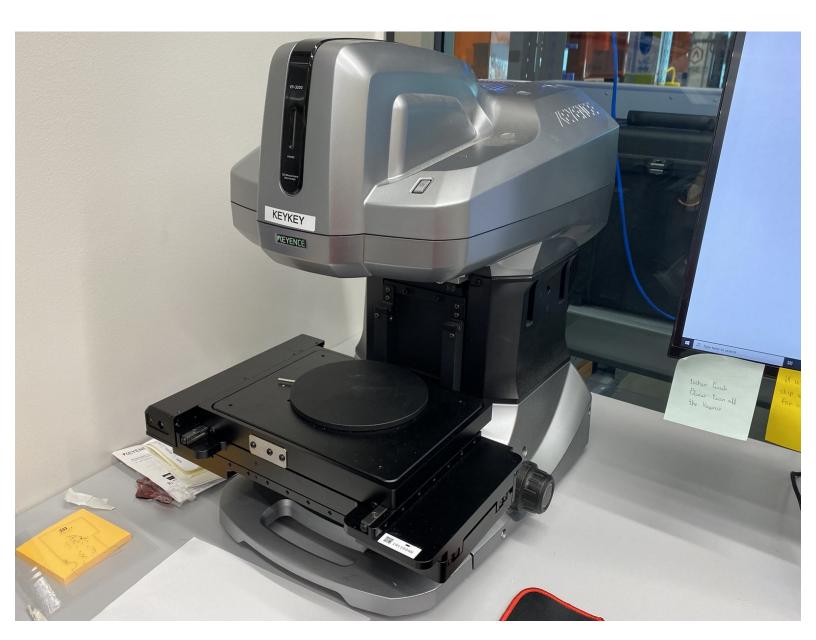

### Step 1 — Keyence VR-3200 Overview

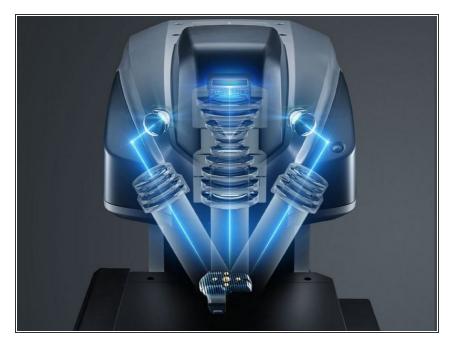

- A laser scanning microscopy 3D scanner → Combination of both 3D scanner and microscope
  - (i) Can be used as a 3D scanner and microscope
- Characteristics:
  - Maximum zoom in: x50 (Normal res) x160 (High res)
  - Maximum measurable height: 10 mm or 0.39" (Normal res), 1 mm or 0.04" (High res)
  - Accuracy of up to 0.005 mm or 0.0002" and resolution of up to 0.001 mm or 0.00004"
  - Stage size: 18 cm x 8.8 cm (7.09" x 3.46")
  - Comes with a tilt stage that can be tilted at angle of 30 degree or more

### Step 2 — Keyence VR-3000 G2 Series Software

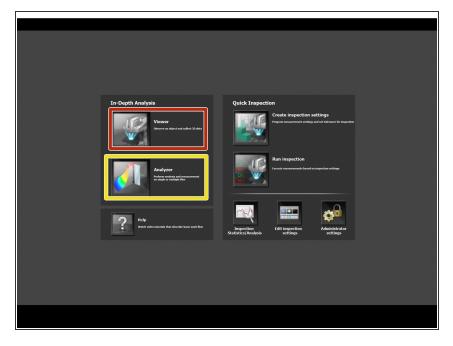

- Keyence VR-3000 G2 Series is the primary software used for operating Keyence 3D scanner
  - Viewer is used for scanning the file and 2D parts measurement
  - Analyzer is used for analyzing the scan data including plotting, part measurement, surface roughness analysis, etc.
- To start a scan, start with the Viewer, after you're finished scanning, the Analyzer will automatically run

## Step 3 — Scanning Preparation Part 1

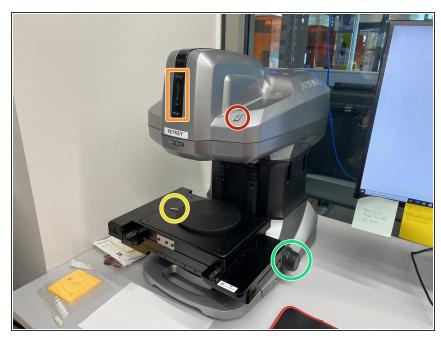

- Turn on the scanner by pushing the power buttom
- A light on the scanner will indicate whether it's on
- The circular platform can be rotated by turning the metal rod
- The nob can be used to manually rise and lower the scan table
- ♠ Do not place the scan object on the stage until all scanning preparation is complete

## **Step 4** — Scanning Preparation Part 2

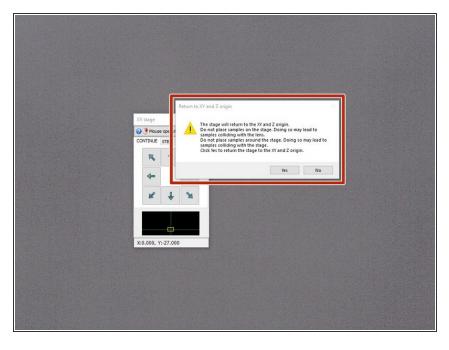

- Open the Viewer software
- It will ask to return the scan stage to the origin. Make sure that there is no object on the stage and select yes
- Once the stage has stopped adjusting, you can place the scan object on the stage and start the scanning process

### Step 5 — Adjustments and Focus

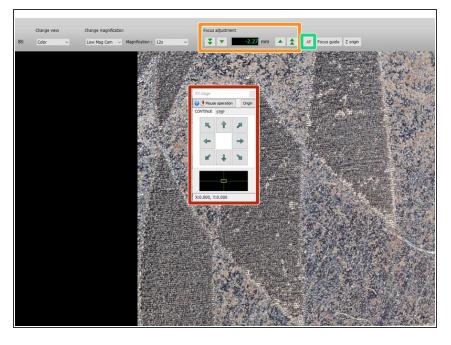

- You can adjust the x-y position of the object by clicking the arrows on the screen or clicking and dragging the screen
- To manually focus, you can use the knob on the base of the scanner or use the arrows on the top toolbar
- Using autofocus is typically sufficient and can be done by clicking AF